## 電子書籍サービス クイックガイド

## 1 MYライブラリから電子書籍サービス(KinoDen)にアクセス

県立図書館のホームぺージから、MYライブラリにログインします。 「KinoDen」をクリックすると、電子書籍サービスを利用できます。

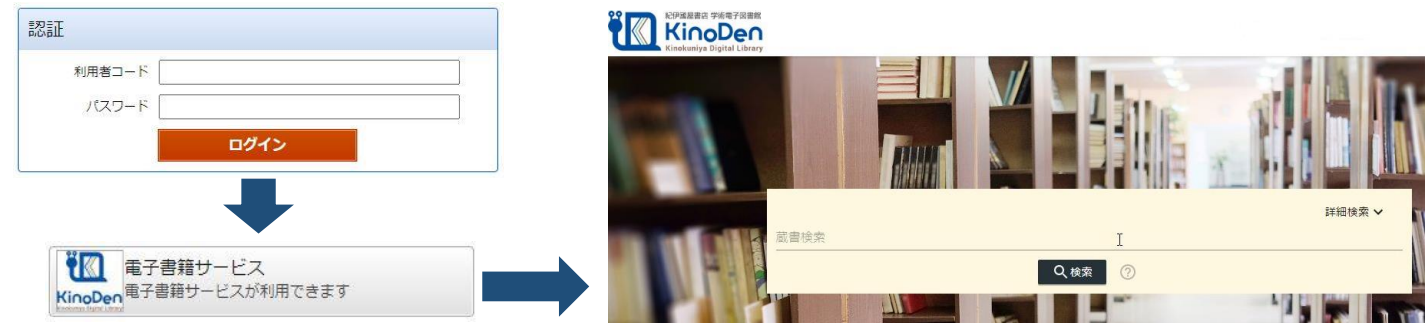

## 2 本を探す

①1冊を通して読める電子書籍のみを検索したい場合は、「未所蔵を含める」のチェックを外してください。 ②「未所蔵を含める」にチェックを入れると、県立図書館で所蔵していない電子書籍も検索、試し読みできます。

①所蔵タイトルのみ おおしい おおしい の未所蔵を含める

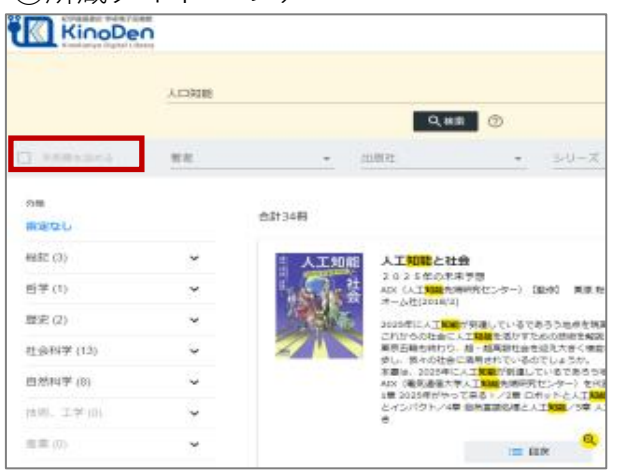

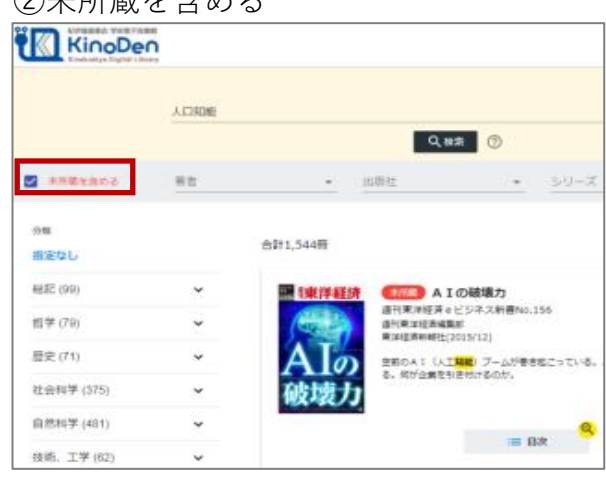

## 3 本を閲覧する

「閲覧開始」をクリック・タップすると閲覧できます。 閲覧ページの各部分をクリック・タップすると、ページの移動や目次の確認ができます。 \*マークがついている項目は、対象コンテンツのみ有効です。

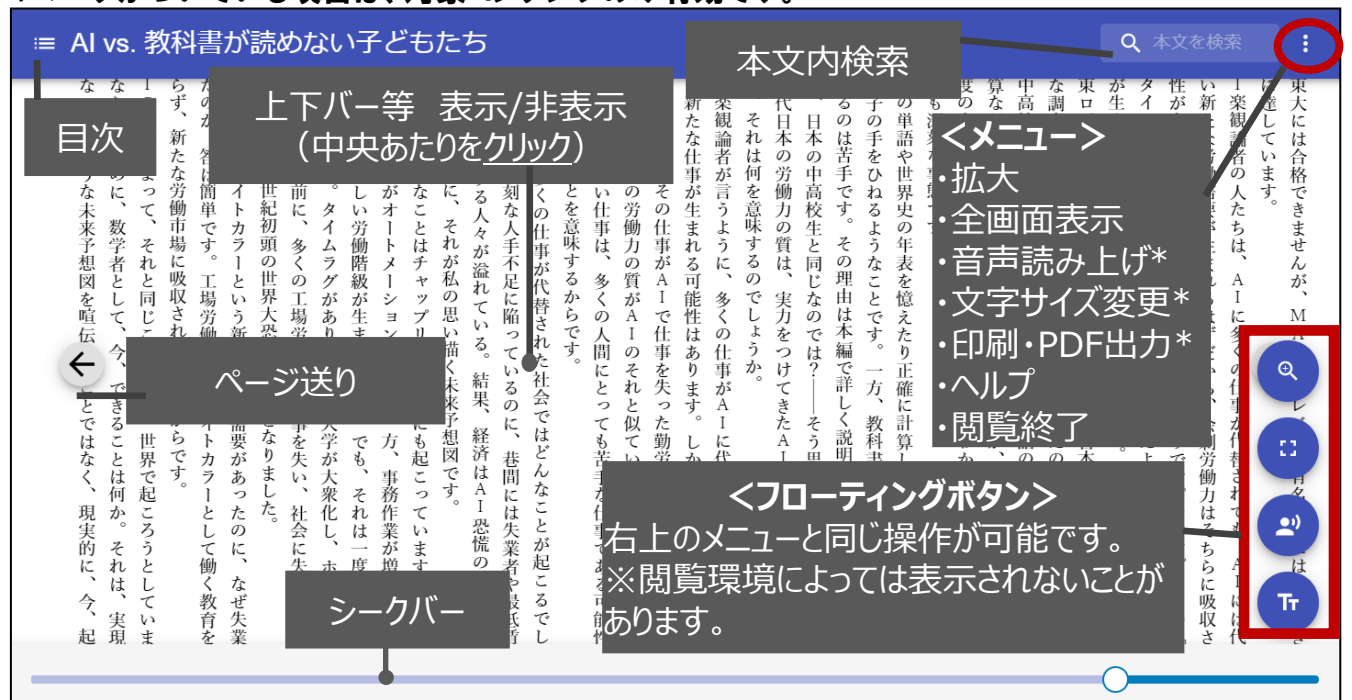